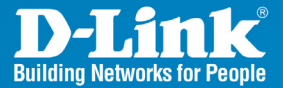

**DCS-5610** Version 1.00

# **PTZ PoE Internet Camera**

## Quick Install Guide

**Business Class Networking** 

## **System Requirements**

- Internet Explorer 6.x or above
- Windows® XP or Windows Vista™
- 1.7GHz processor or better and at least 256MB of RAM
- An available Ethernet connection

### **Package Contents**

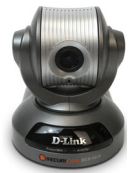

DCS-5610 PTZ PoE Internet Camera

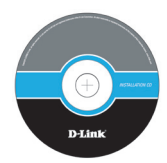

CD-ROM with Manual and Setup Wizard

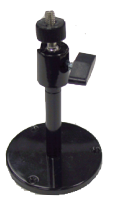

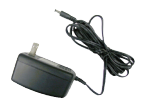

Camera Stand 12V 1.25A AC Power Adapter

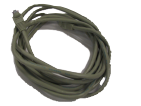

CAT5 Ethernet Cable

*If any of the above items are missing, please contact your reseller.*

### **Hardware Overview Connections**

#### **DC Power Connector**

The DC power input connector is located on the DCS-5610 Internet Camera's back panel and is labeled 12V DC with a single socket to supply power to the Internet Camera.

#### **Microphone Connector**

The DCS-5610 Internet Camera has an internal microphone built-in. However, you have the option of using an external microphone by plugging it into the microphone connector.

#### **I/O Connector**

The DCS-5610 provides a terminal block with two pairs of connectors situated on the back panel. One pair is for input and the other is for output. The I/O connectors provide the physical interface to send and receive digital signals to and from a variety of external devices.

> **MIC On/Off Switch** Used to turn the microphone on or off.

#### **Reset Button**

Reset will be initiated when the reset button is pressed once and held 30 seconds until the Power LED flashes through its cycle twice.

**Audio Out Connector** The DCS-5610 provides an Audio Out connector to be used for 2-way audio. Speakers (not included) may be connected to the camera to provide audio for 2-way communication.

#### **Ethernet Cable Connector (PoE)**

The Internet Camera's back panel features an RJ-45 connector for connections to 10Base-T Ethernet cabling or 100Base-TX Fast Ethernet cabling. This network port supports the NWay protocol, allowing the Internet Camera to automatically detect or negotiate the transmission speed of the network. The Ethernet port can also be used to power the camera using a PoE switch.

### **LEDs**

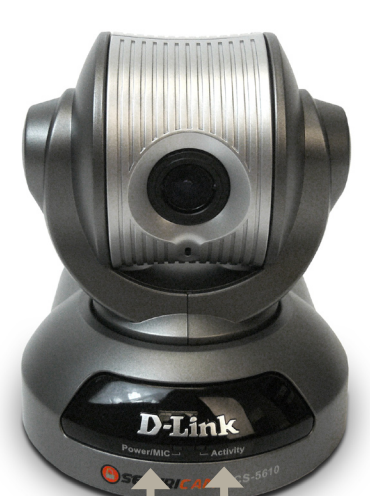

### **Power/MIC LED**

The power LED is at the front base of the camera. As soon as the power adapter is connected to the camera, the LED will turn red.

### **Activity LED**

Once a connection has been established via Ethernet port, the Activity LED will turn solid green. If traffic is passing to the camera the Activity LED will blink. If no Ethernet connection is detected the Activity LED will not light up.

## **Hardware Installation**

### **Connect the Ethernet Cable**

Connect an Ethernet cable to the network cable connector located on the Internet Camera's back panel and attach it to the network.

#### **Connect Using Power-Over-Ethernet**

Once you connect an Ethernet cable to your PoE switch or adapter, the Power LED on the DCS-5610 will turn green to indicate a proper connection.

### **Attach the External Power Supply**

Attach the external power supply to the DC power input connector located on the Internet Camera's back panel (labeled DC 12V) and connect it to an AC power outlet.

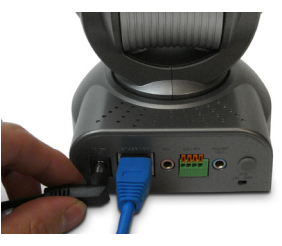

*Note: When you have a proper connection, the LED will turn green. The light may cycle on and off and your computer may show an intermittent loss of connectivity, this is normal until you have configured your Internet Camera.*

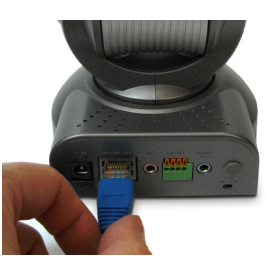

## **Software Installation**

Turn on the computer and Insert the D-Link DCS-5610 Autorun CD in the CD-ROM drive. The step-by-step instructions that follow are shown in Windows® XP. The steps and screens are similar for the other Windows operating systems.

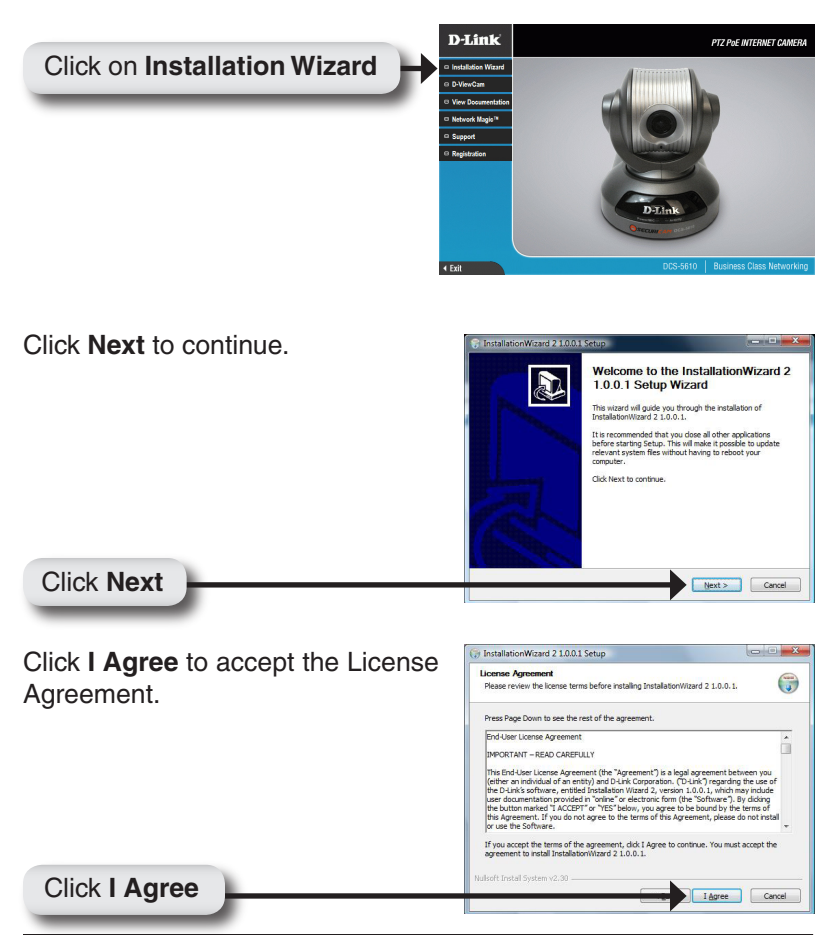

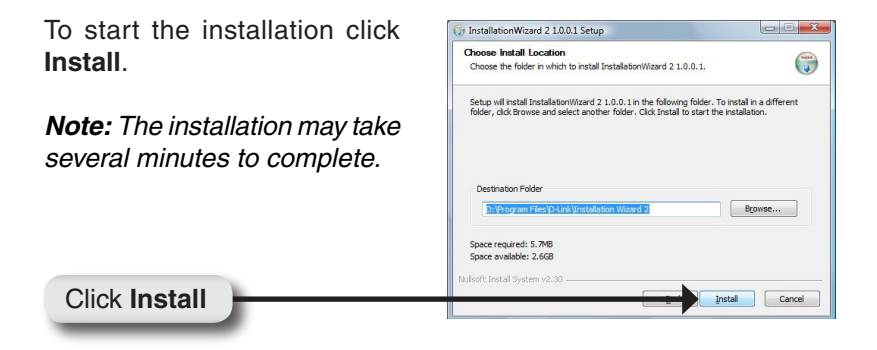

Click **Finish** to complete the installation.

Click **Finish**

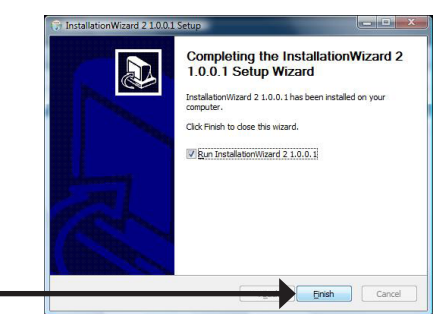

## **Configuring Your Camera with the Installation Wizard**

Click on the **D-Link Installation Wizard** icon that was created in your Windows Start menu.

The Installation Wizard will appear and show the MAC address of the DCS-5610 and an IP Address (which may or may not be correct depending on what you have your DCS-5610 connected to). If you have a DHCP server on your network, there will be a valid IP Address displayed here.

*Note: A DHCP server is a device that supplies the same IP address.*

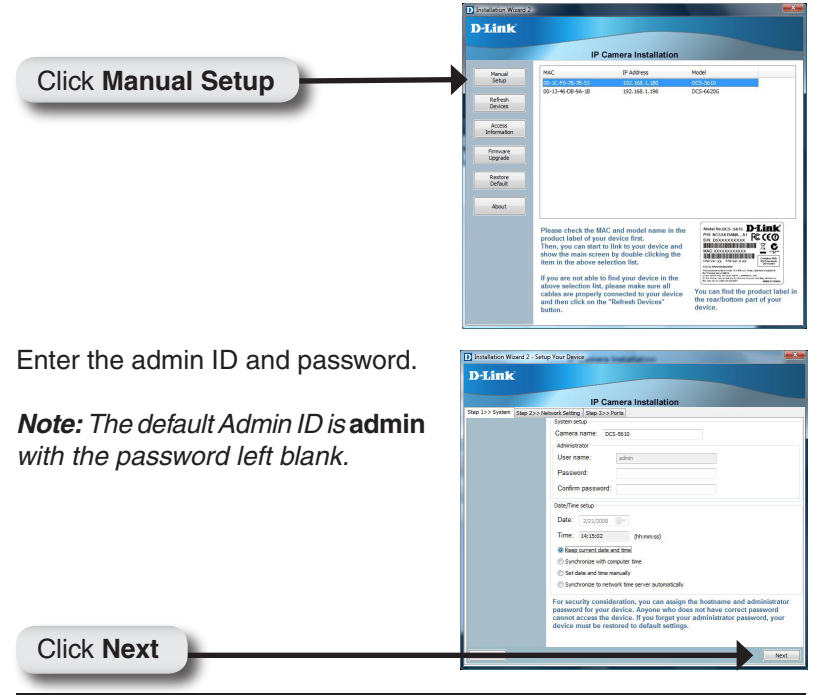

Select DHCP if you want to obtain a new IP address every time the camera boots up.

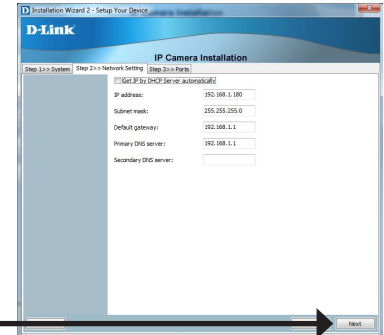

Click **Next**

Click **Next**

Choose **UPnP Port Forwarding** if your router supports it. Otherwise, choose **Manual** to enter your port numbers manually. Click **Next** to continue.

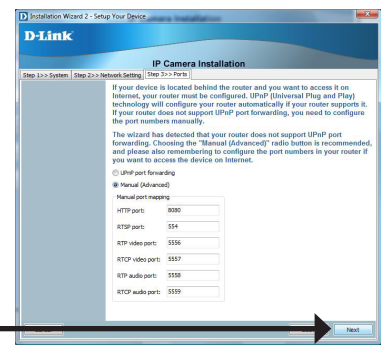

Enable DDNS and setup your DDNS service here. Click **Next** to continue.

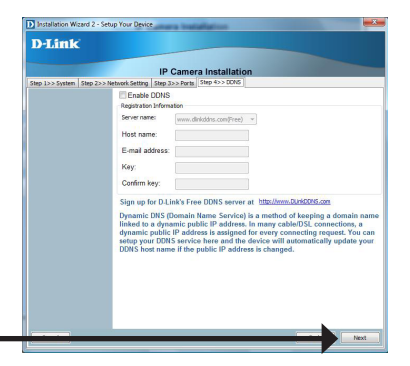

Click **Next**

If you want to access the DCS-5610 via mobile phone, click **Yes** and the video resolution will be set to 176x144.

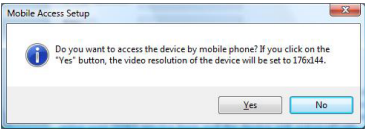

Click **Apply** to apply the settings to the device.

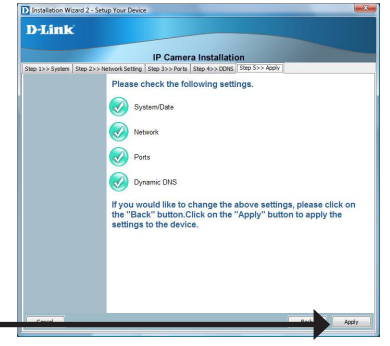

Click **Apply**

Double-click the **DCS-5610** to launch the camera's web configuration.

*Note: Please see the users manual for more information.*

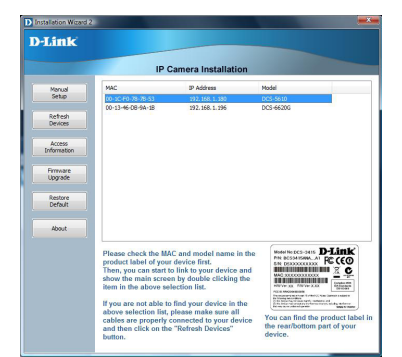

Enter **admin** as the default username and leave the password blank. Click **OK** to continue.

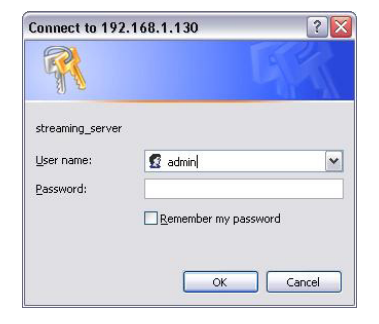

This section shows your camera's live video. You can control your settings using the buttons below. For more information on using the web configuration, please refer to the user manual.

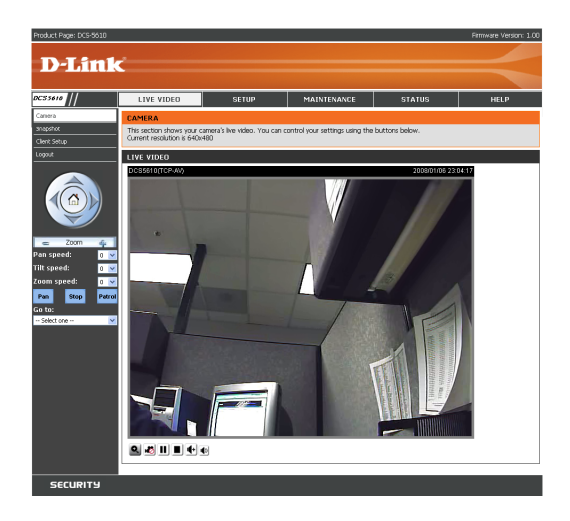

### **D-ViewCam Installation**

D-ViewCam software is included for the administrator to manage up to 32 D-Link IP cameras remotely. The administrator can use the software to configure the advances settings for the camera. D-ViewCam is a complete management tool and includes all configurative settings.

Insert the CD-ROM into the CD-ROM drive. A menu screen will appear as shown below.

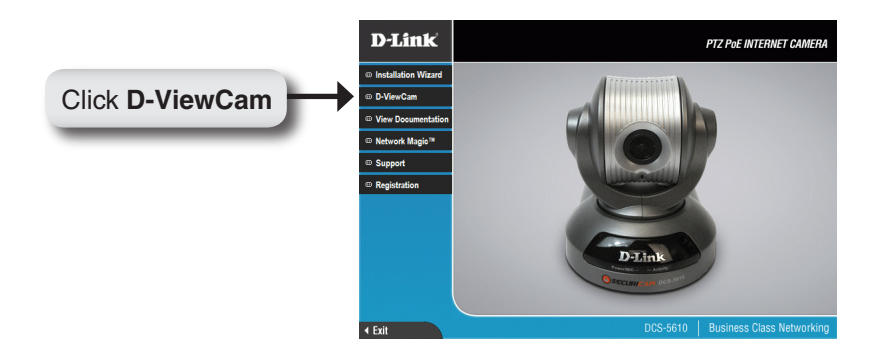

D-ViewCam provides English, Traditional Chinese and Simplified Chinese language versions. Select a language version and click **OK** to continue.

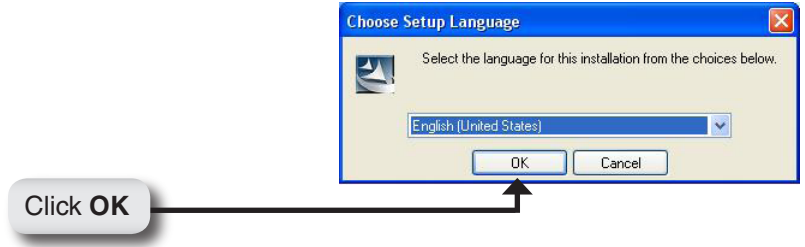

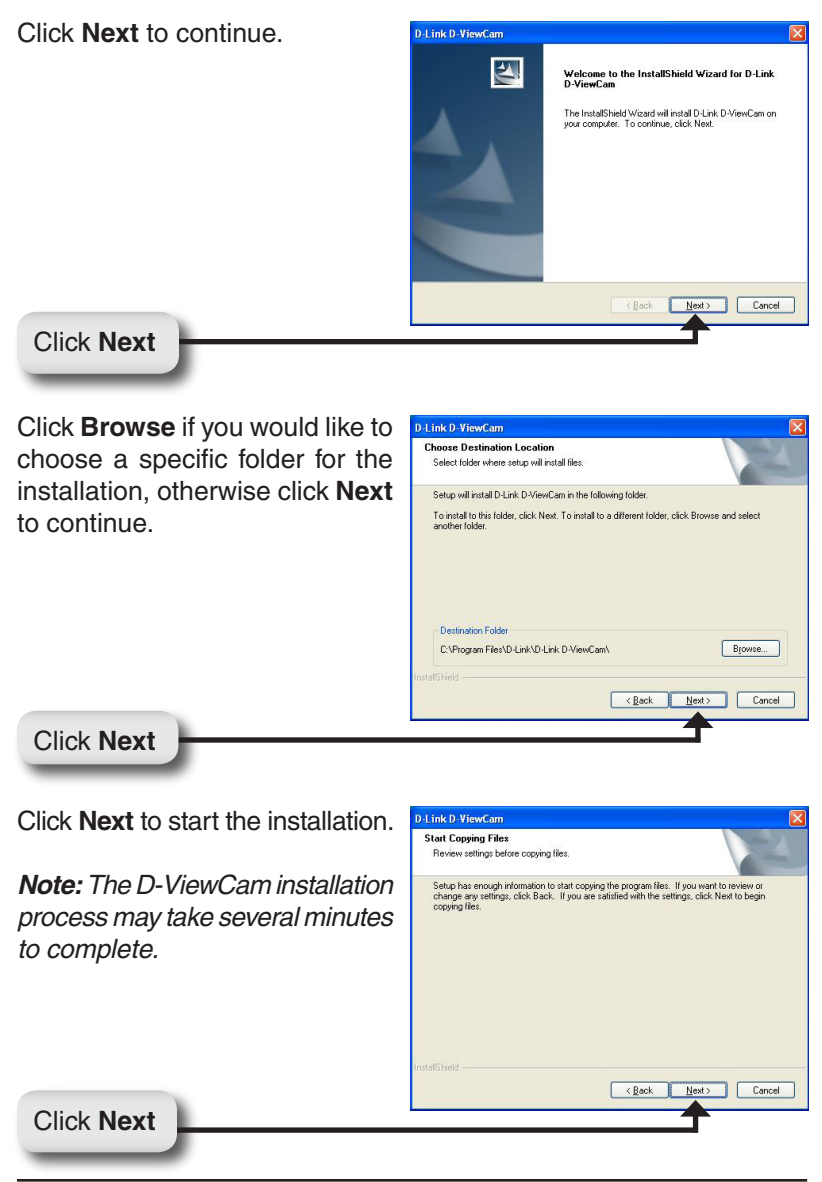

Click **Finish** to complete the installation.

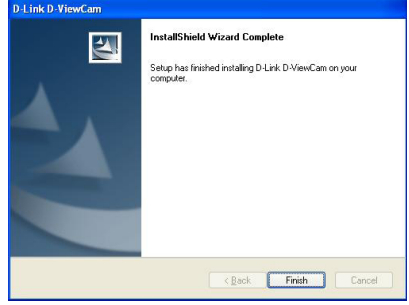

### **Add a Camera**

To start D-ViewCam, click on Windows® Start > All Programs > D-Link > D-Link D-ViewCam.

Use **admin** as the default user name and leave the password blank. Click the (**Check Box)** to continue.

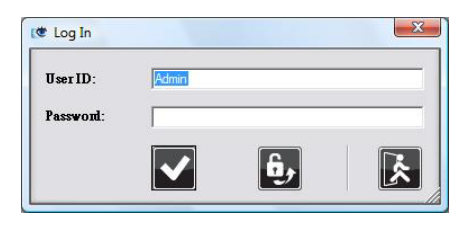

The D-ViewCam screen will appear as shown below. Click  $\blacktriangleright$ (**Next)** to begin the Add Camera wizard.

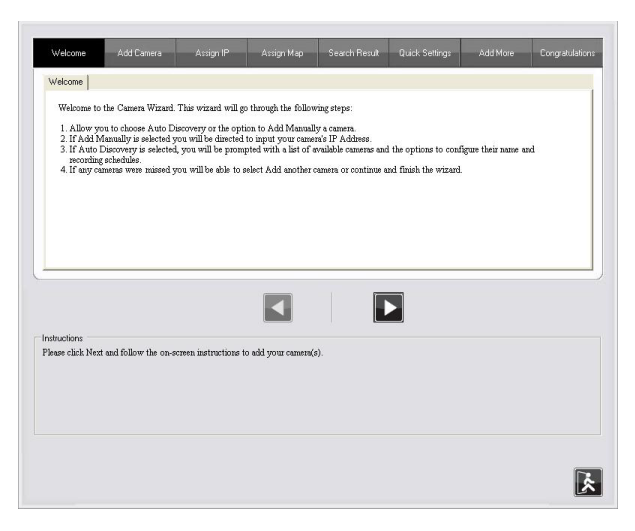

Choose either to add camera(s) by automatically searching for camera(s) or to add camera(s) manually.

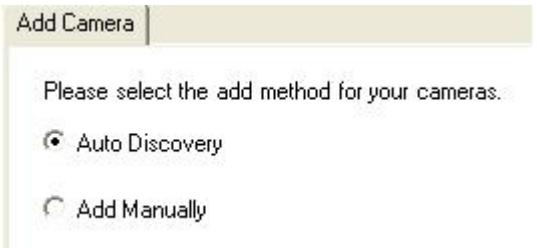

If you choose **Auto Discovery**, the system will search all available cameras that are located in the same subnet within the same LAN. The system will place all found cameras under the default map called My Map. Click **Next** to continue.

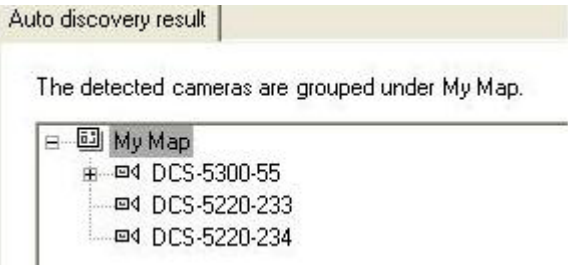

If you choose **Add Manually,** you will need to enter the IP address of the camera. Click **Next** to continue.

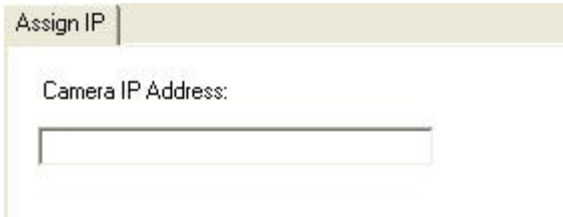

D-ViewCam shows the detected IP camera(s) information. You can choose and schedule the recording for each camera(s).

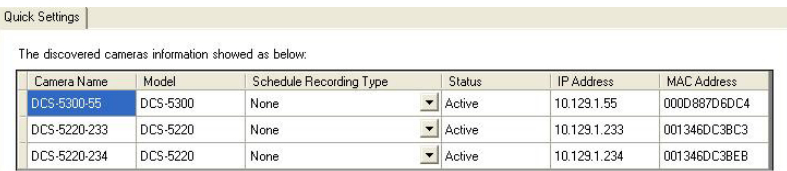

- **24/7 Continuous Recording**: Continuously record 24 hours a day, 7 days a week.
- **24/7 Motion Detection Recording**: Continuously monitor, but ONLY record when motion is detected.
- **Office Hours Only**: Continuously monitor during office hours (08:00 AM to 06.00 PM), and ONLY record when motion is detected.
- **Non-Office Hours Only**: Continuously monitor during non-office hours (06:00 PM to 08.00 AM), and ONLY record when motion is detected.

*Note: Excluding 24/7 Continuous Recording, other schedule recording types can ONLY do recording when motion is detected. Please refer to page 29 in the user manual for more information.*

Select **Yes** to add another camera, or select **No** to continue.

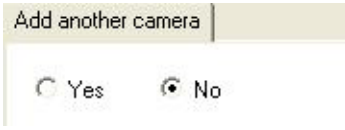

*Note: After you have finished adding your camera(s), click Close to view your camera(s).*

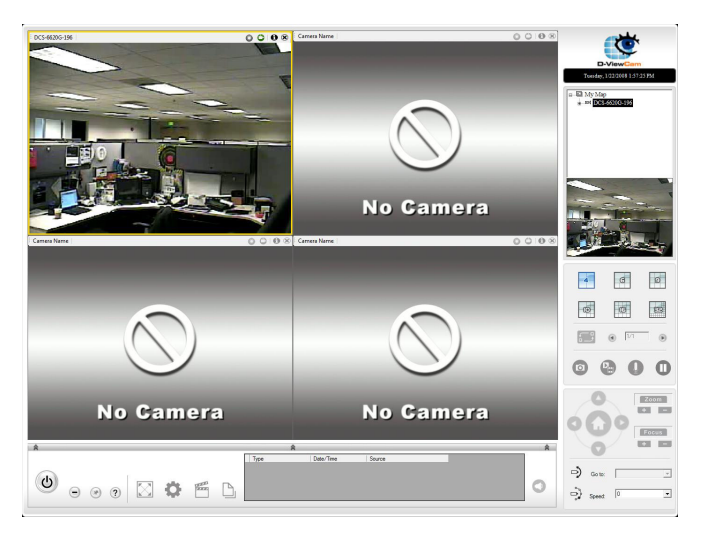

### **Your D-ViewCam Installation is Complete!**

## **Technical Support**

D-Link's website contains the latest user documentation and software updates for D-Link products.

U.S. and Canadian customers can contact D-Link Technical Support through our website or by phone.

### **United States**

**Telephone**  (877) 453-5465

**World Wide Web** http://support.dlink.com

### **Canada**

**Telephone**  (800) 361-5265

**World Wide Web**

http://support.dlink.com

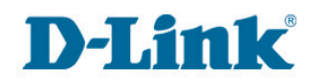

Version 1.0 February 22, 2008

Copyright ©2008 D-Link Corporation/D-Link Systems, Inc. All rights reserved. D-Link and the D-Link logo are registered trademarks of D-Link Corporation or its subsidiaries in the United States and other countries. Other trademarks are the property of their respective owners. Actual data throughput will vary. Network conditions and environmental factors, including volume of network traffic, building materials and construction, and network overhead lower actual data throughput rate. Product specifications, size and shape are subject to change without notice, and actual product appearance may differ from that depicted on the packaging. Visit www.dlink.com for more details.

D-Link DCS-5610 Quick Install Guide 20